# **Qu'est-ce que le logiciel de traitement Word**

### **Objectifs du cours**

- I. Comment lancer Word
- II. Nommer et identifier les différentes catégories

#### **I. Comment lancer Word**

Pour lancer Word sur son bureau de travail, différentes façons sont mises à disposition de l'utilisateur :

#### **1. Première façon :**

a) Cliquez dans le champ de saisie. Une fenêtre apparaît avec des raccourcis de logiciels ou d'applications. Vous pouvez aisément constater que Word figure parmi ces raccourcis.

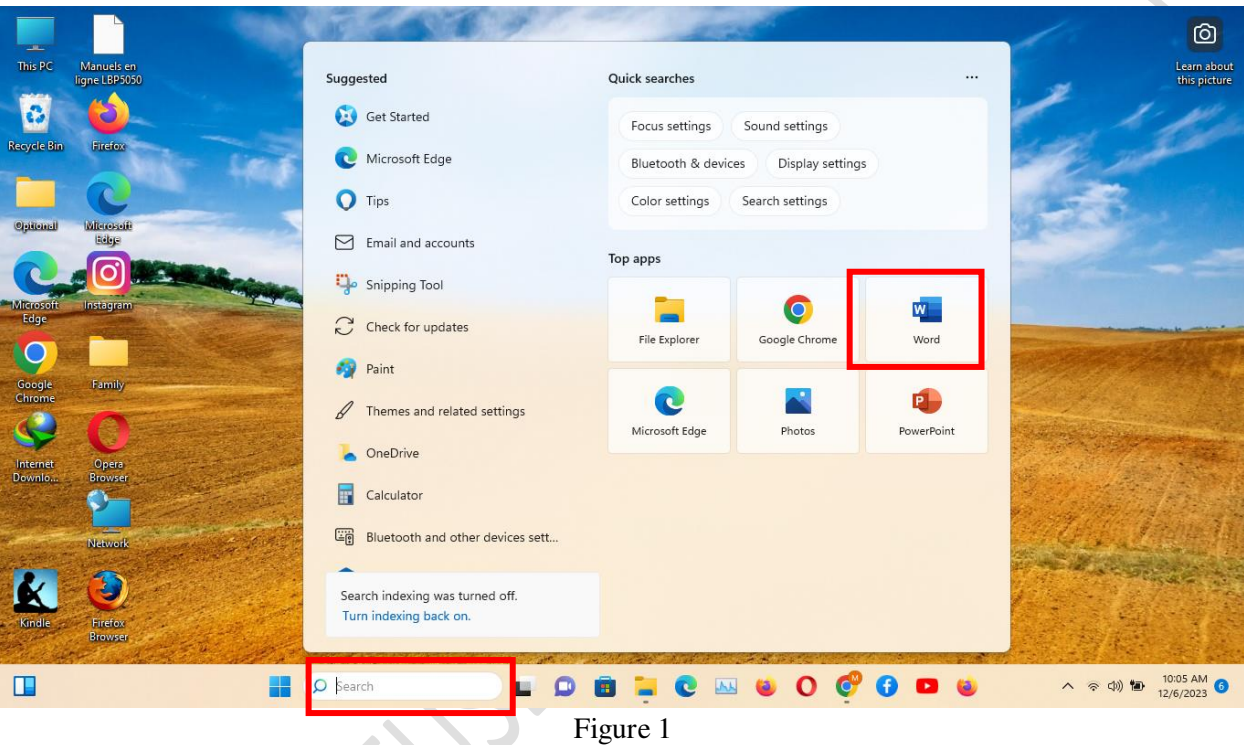

- b) Cliquez sur Word. En cliquant dessus, c'est l'interface ci-dessous qui s'ouvre :
	- Si vous voulez créer un nouveau document pour commencer votre traitement de texte, il vous suffit de cliquer sur « Document vierge » ;
	- Si vous voulez choisir parmi les modèles préconçus par Word, vous n'avez qu'à naviguer dans la rubrique « Nouveau » située au-dessous de « Accueil ». Vous y trouverez des modèles de CV, de brochures, de cartes d'invitations et bien d'autres modèles insérés localement ou en ligne adaptés à vos besoins.

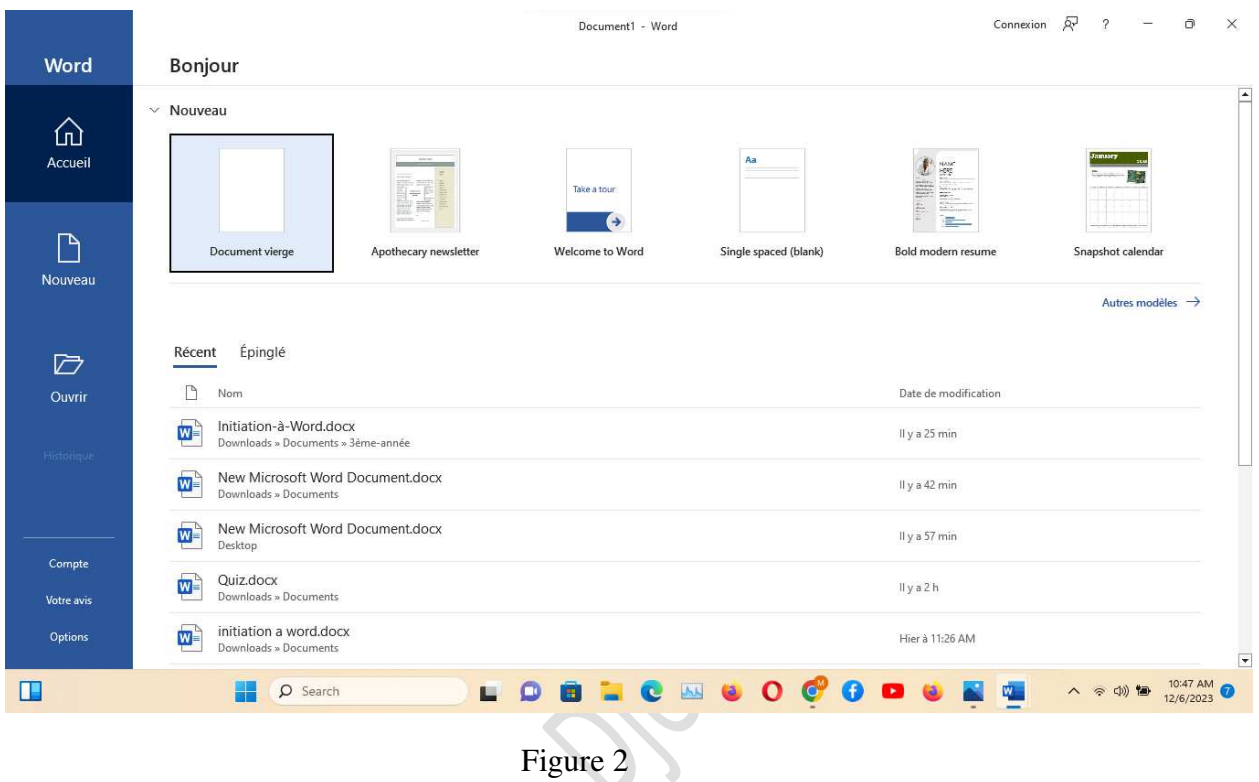

En choisissant « Document vierge », Vous aurez cette interface de traitement de texte (*cf*. en bas) :

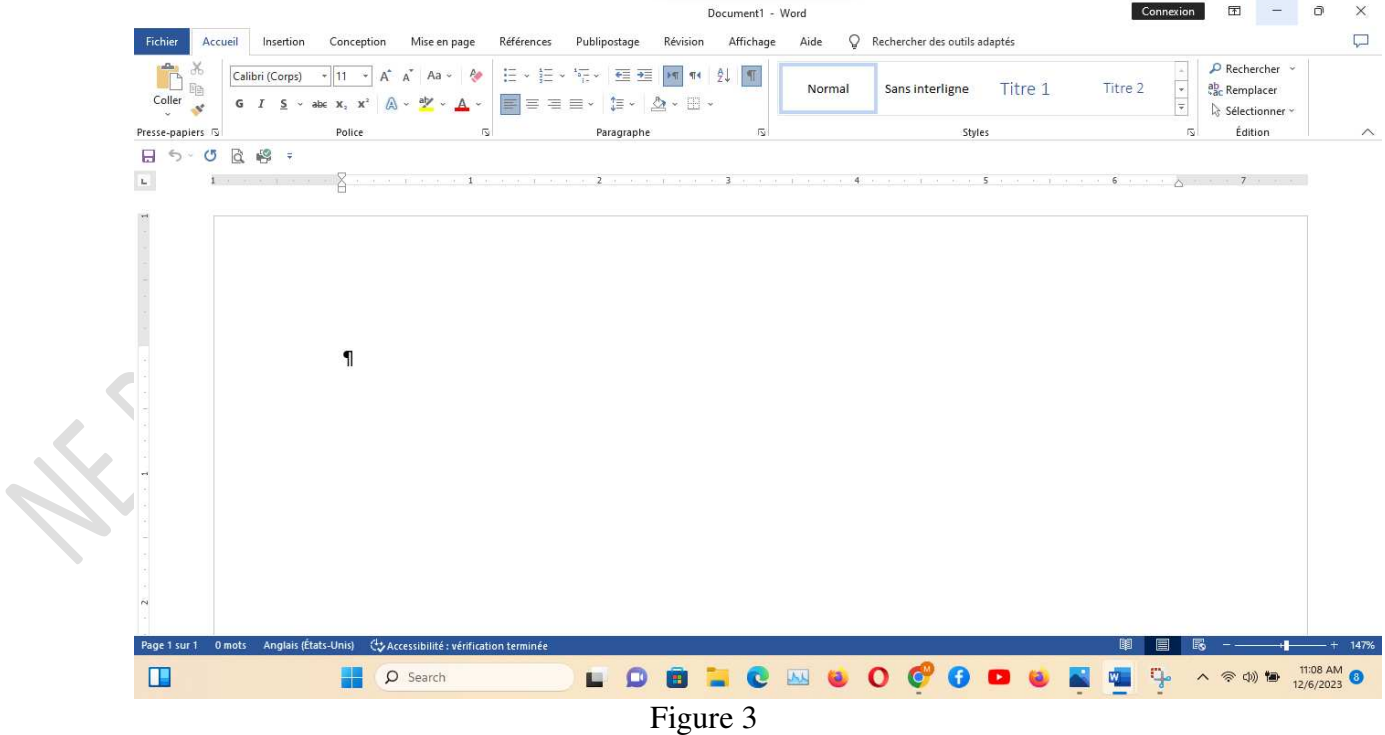

 $\hat{\mathbf{Q}}$ 

**2. Deuxième façon :** 

 Si le logiciel Word n'apparaît pas dans la fenêtre des raccourcis, allez dans le champ de saisie encadré en rouge, et tapez *Word* (*cf*. *Infra*), puis cliquez sur l'icône Word, sur Word (App) ou sur « Open/Ouvrir » qui se trouve juste en bas de la grosse icône Word. Vous serez automatiquement dirigé sur l'interface de traitement de texte (*cf*. Figure 3)

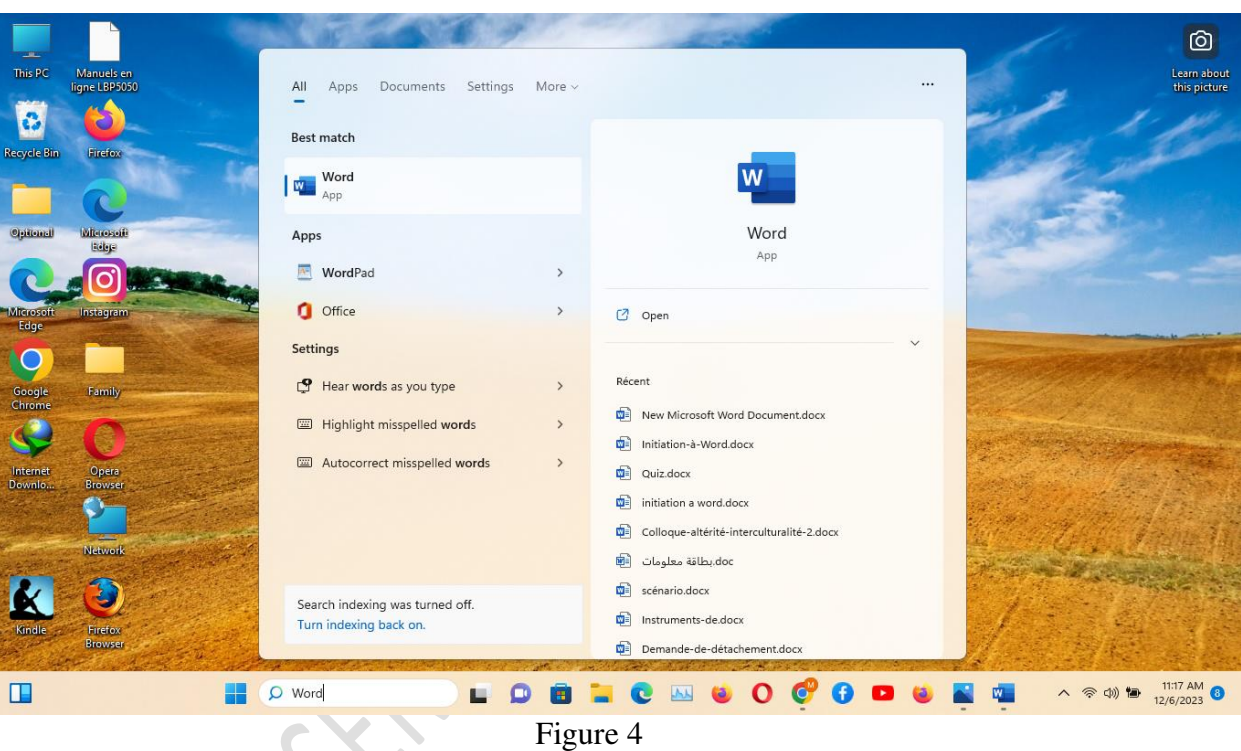

## **3. Troisième façon :**

 Il est possible de voir votre programme Word épinglé dans la barre des tâches et suivez les mêmes étapes (*cf*. *Infra*).

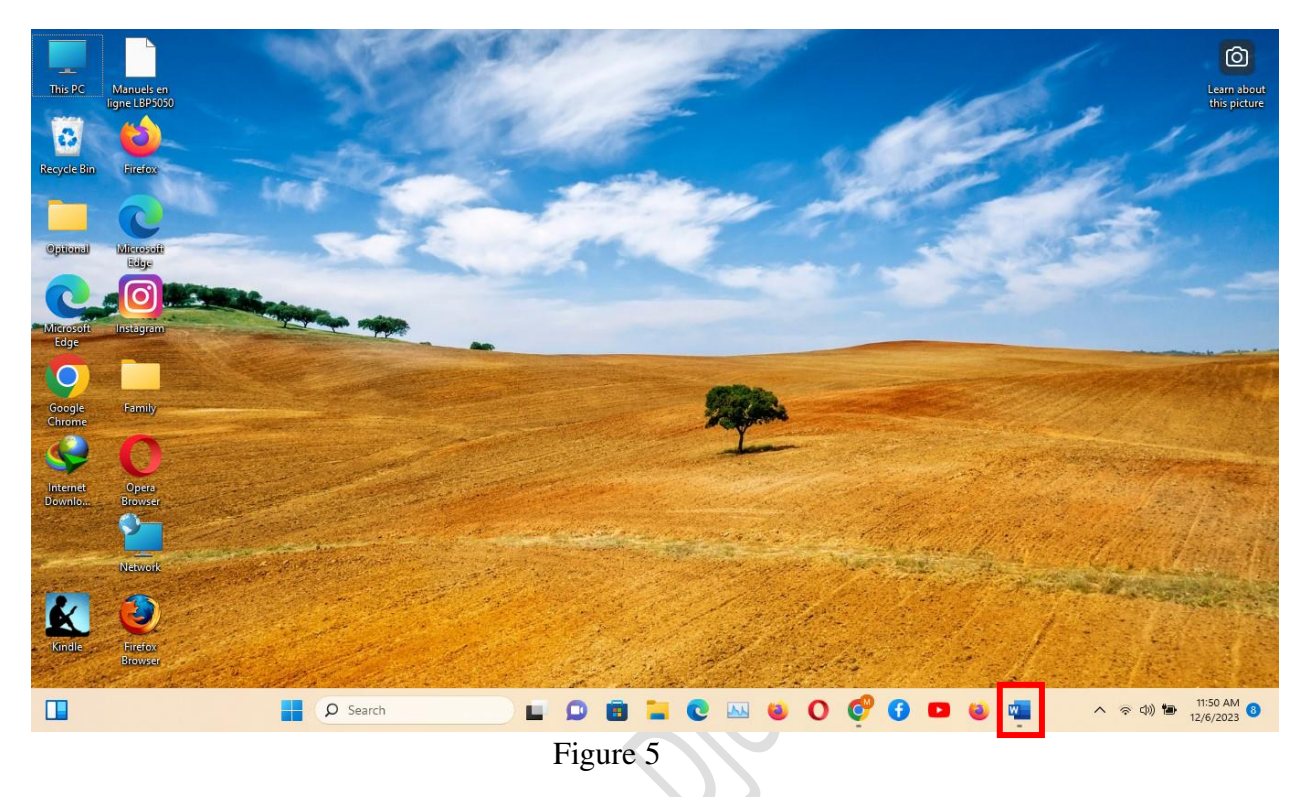

## **4. Quatrième façon :**

• Cliquez sur le menu *Démarrer* de Windows (habituellement figuré par le logo **de la**). Si Word y apparaît, cliquez dessus. Sinon, vous pouvez lancer votre recherche dans la barre de recherche située tout en haut à gauche du menu (*cf*. *infra*).

| œ<br>This PC<br>Manuels en                          |                                      |                                                          |                                              |                                                      |                    | $\circledcirc$<br>Learn about |
|-----------------------------------------------------|--------------------------------------|----------------------------------------------------------|----------------------------------------------|------------------------------------------------------|--------------------|-------------------------------|
| ligne LBP5050<br>a                                  |                                      | $\rho$ Search for apps, settings, and documents          |                                              |                                                      |                    | this picture                  |
| <b>Recycle Bin</b><br>Firefox                       |                                      | Pinned<br>C<br>$\overline{\mathbf{x}}$                   | P.<br>▽                                      | All apps                                             | Barre de recherche |                               |
| Optional<br>Mercede<br>Edige                        |                                      | Edge<br>Excel                                            | PowerPoint<br>Mail                           | 冊<br>щ<br>Calendar<br>Microsoft Store                |                    |                               |
| O<br>Microsoft<br>Edge<br>Instagram                 |                                      | Ø<br>Photos<br>Settings                                  | F<br>Y<br>Calculator<br>Alarms & Clock       | Ë<br>G)<br>Notepad<br>Paint                          |                    |                               |
| $\circ$<br>Family                                   |                                      | $\mathbf O$<br>Tips<br>File Explorer                     | O<br>Opera Browser<br>Word                   | 2. Après que le<br>menu s'ouvre,<br>cliquez sur Word |                    |                               |
| Google<br>Chrome<br>Э<br>S                          |                                      | Recommended                                              |                                              | More $\rightarrow$                                   |                    |                               |
| Opera<br>Browser<br>$[$ Internet<br>Dewnlo $\ldots$ | 1.Cliquez sur le                     | Initiation-à-Word.docx<br>$\overline{w}$<br>53s ago      | ×,<br>1h ago                                 | Screenshot-lancer-word.png                           |                    |                               |
| Network                                             | menu<br>Démarrer/Start<br>de Windows | New Microsoft Word Document.do<br>$\mathbf{w}$<br>2h ago | Quiz.docx<br>$\mathbf{w}$<br>2h ago          |                                                      |                    |                               |
| Đ<br>Firefox<br>Kindle<br>Browser                   |                                      | $\beta$<br>Mayssa                                        |                                              | $\circlearrowright$                                  |                    |                               |
| $\mathbb{Z}$                                        | H<br>$\rho$ Search                   | D                                                        | $\overline{\mathbf{M}}$<br>$\mathbf{e}$<br>в | 0000<br>$\bullet$                                    | ₩.                 | 12:13 PM<br>入会创作              |
| Figure 6                                            |                                      |                                                          |                                              |                                                      |                    |                               |
|                                                     |                                      |                                                          |                                              |                                                      |                    |                               |
|                                                     |                                      |                                                          |                                              |                                                      |                    |                               |
|                                                     |                                      |                                                          |                                              |                                                      |                    |                               |
|                                                     |                                      |                                                          |                                              |                                                      |                    |                               |
|                                                     |                                      |                                                          |                                              |                                                      |                    |                               |
|                                                     |                                      |                                                          |                                              |                                                      |                    |                               |
|                                                     |                                      |                                                          |                                              |                                                      |                    |                               |
|                                                     |                                      |                                                          |                                              |                                                      |                    |                               |
|                                                     |                                      |                                                          |                                              |                                                      |                    |                               |
|                                                     |                                      |                                                          |                                              |                                                      |                    |                               |
| HAMO                                                |                                      |                                                          |                                              |                                                      |                    |                               |
|                                                     |                                      |                                                          |                                              |                                                      |                    |                               |

#### **II. Nommer et identifier les différentes catégories**

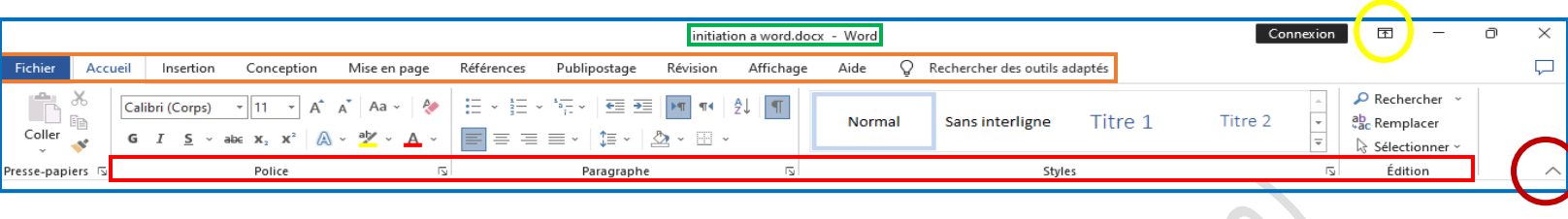

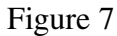

- 1.**L'encadré bleu** constitue le **Ruban.** Il englobe l'ensemble des onglets, des groupes et des commandes. Il est possible d'intervenir sur l'affichage de votre ruban en cliquant sur la flèche située en bas à droite du bandeau (cf. le cercle rouge foncé). Ainsi effectué, vous ne pouvez voir s'afficher que les onglets (cf. Figure 8 ci-dessous). Il est possible de personnaliser l'affichage du ruban en cliquant sur la flèche pointant vert le haut située à côté de **Connexion** à droite (cf. le cercle jaune). En faisant ainsi, vous faites défiler un volet de personnalisation (cf. Figure 9 ci-dessous) vous permettant de choisir parmi les commandes proposées et ce en adéquation avec ce que vous voulez faire de votre interface Word.
- 2.**L'encadré orange** : **Accueil, Insertion, Conception, Mise en page, Références, Publipostage, Révision, Affichage, Aide** et **Rechercher des outils adaptés** constituent ce qu'on appelle les **Onglets**
- 3.**L'encadré rouge** : Sous chaque onglet, on trouve les Groupes : par exemple, sous le groupe Mise en page, on trouve les groupes **Mise en page, Paragraphe, et Organiser.** L'encadré en question contient les groupes **Police, Paragraphe, Styles** et **Édition** appartenant à l'onglet Accueil
- 4.**L'encadré vert** : c'est la barre de titre. Lors de la phase d'enregistrement, Word nomme le document par défaut en lui attribuant la mention « Document ». Cependant, il est recommandé voire même primordial de pouvoir identifier le document en attribuant à son document le titre qui convient afin de ne pas faire régner la confusion dans son dossier.
- 5.**L'encadré noir** renvoie à la **Barre accès rapide** (cf. Figure 8 ci-dessous). Ce mini-ruban permet d'afficher des boutons de commandes que l'on utilise fréquemment sans avoir à les chercher plus loin. La personnalisation de la barre se fait via la liste déroulante qui s'ouvre une fois que vous cliquez sur la flèche située à droite.

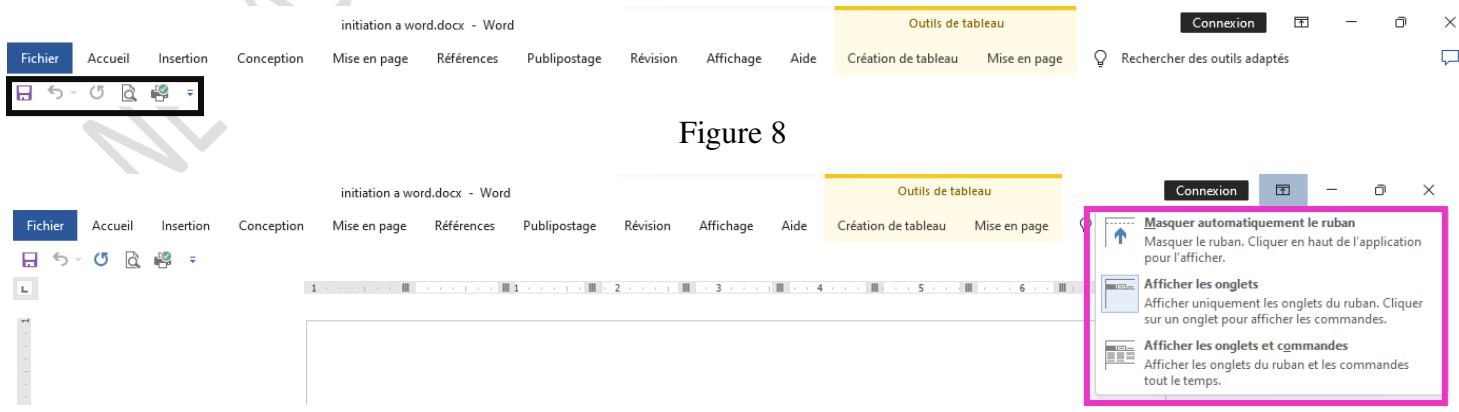

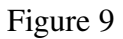

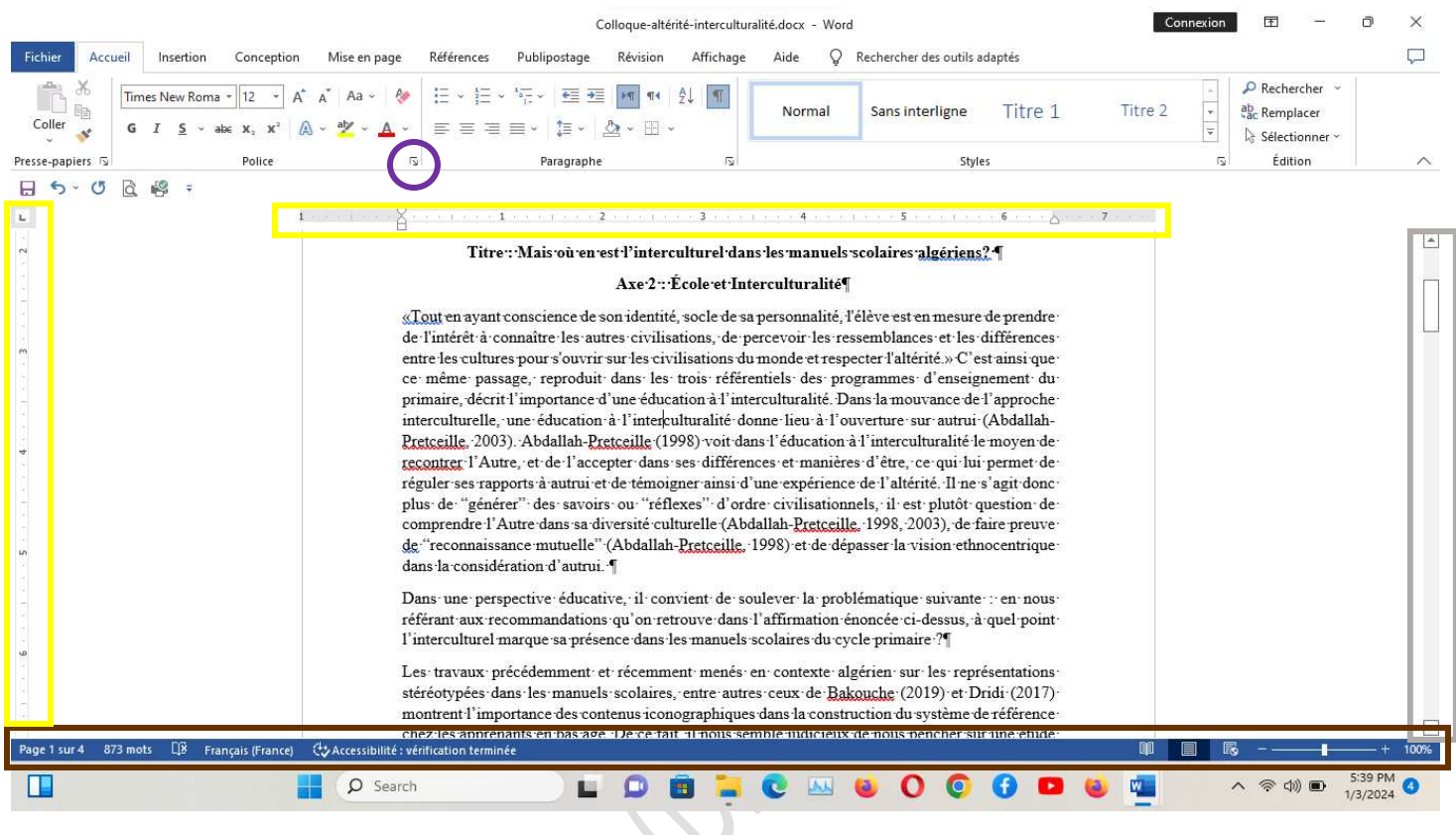

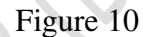

- 6.**L'encadré gris clair** désigne la **barre de défilement**. Les barres de défilement verticale et horizontale apparaissent lorsque le contenu de votre document devient plus important que ce qu'offre l'espace de votre interface de saisie.
- 7.**L'encadré marron :** cette partie de l'interface Word s'appelle **Barre d'état**. Elle a pour objectif de donner des informations sur le nombre de pages, de mots, vérification linguistique, le zoom, le type de mode de lecture et d'affichage, *etc*. Il est possible de personnaliser les commandes via un clic droit sur un endroit vierge de la barre d'état.
- 8.**L'encadré jaune** représente les **Règles**. Elles s'affichent sur les bords de votre document. L'affichage des règles est optionnel mais peut s'avérer utile lorsqu'on veut disposer précisément des éléments dans son document comme dans le cas de l'insertion d'une image, des textes à disposer dans des colonnes, des tableaux, *etc*.
- 9.**Le cercle violet** renvoie au **Lanceur de boîte de dialogue**. En cliquant dessus, une boîte de dialogue s'ouvre avec des commandes avancées et plus personnalisées.
- 10. **Le point d'insertion** est généralement représenté par une barre verticale clignotante. Son emplacement dans la zone de saisie fait référence à l'endroit où un caractère ou contenu doit être saisi ou inséré.